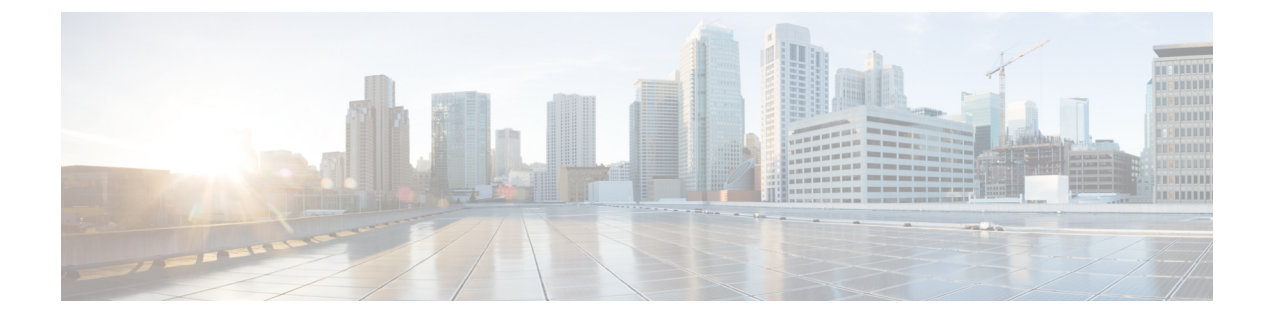

# **Calls**

- [Place](#page-0-0) calls, page 1
- [Answer](#page-2-0) calls, page 3
- [Manage](#page-3-0) calls, page 4

# <span id="page-0-0"></span>**Place calls**

### **Call Contact**

There are several ways to place a call; this is the most direct method. Some contacts list multiple numbers and you can choose which number to call.

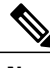

**Note** All calls start with or without video, according to the preference that you select in **File** > **Options** > **Calls**.

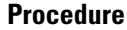

**Step 1** Click the phone icon beside the contact that you want to call. If the user has only one number, Cisco Jabber dials that number; otherwise, a menu opens. **Note Step 2** From the menu, choose the number to call.

## **Right-click To Call Contact**

### **Procedure**

**Step 1** Right-click a contact name, and then select **Call**.

If the user has only one number, Cisco Jabber dials that number; otherwise, a menu opens. **Note**

**Step 2** From the menu, choose the number to call.

### **Start Conference Call**

You select the participants for your conference call, and then call each participant and add the person to the call.

### **Procedure**

- **Step 1** Select the contacts to include in the conference call from your contact list, and then right-click the contacts, and then select **Start Conference Call**.
	- To select multiple contacts, press and hold **Ctrl** while you click each contact. **Tip**

Alternately, you can right-click a group to start a conference call. A conference call window appears with the contacts that you selected.

- **Step 2** Click the phone icon for a participant.
- **Step 3** Click the **Join** button to add the contact to the conference call.
- **Step 4** Repeat Steps 2 to 3 for each participant.

### **Place Call from Call History**

Cisco Jabber maintains a record of your calls. You can place a call from an entry in the **Calls** section.

#### **Procedure**

- **Step 1** On the Cisco Jabber main window, click  $\sqrt{5}$
- **Step 2** Choose an entry from the list.
- **Step 3** Click the phone icon beside the entry to place the call, or right-click the entry and choose **Call back**.

### **Place call from Corporate Directory Search**

You can search the corporate directory for a contact not in your list, and then place a call from the search results.

#### **Procedure**

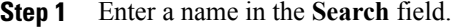

**Step 2** In the **Directory Search** window, click the phone icon beside the contact that you want to call.

### **Calls from Applications**

You can place calls to numbers and contacts from within some applications only if the click-to-call feature is available in your configuration of Cisco Jabber. Ask your administrator if this feature is available.

## <span id="page-2-0"></span>**Answer calls**

### **Answer Incoming Call**

When you have an incoming call, a notification window appears.

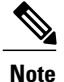

**Note** All calls start with or without video, according to the preference that you select in **File** > **Options** > **Calls**.

### **Procedure**

In the notification window, click **Answer**.

Alternately, you can answer the call using one of the supported accessories. For more information about supported audio accessories and how to use the designed-for-Cisco accessories,see the *Virtualization Experience Client 6215 User Guide*.

### **Answer Incoming Call During Screen Lock**

If Cisco Jabber is running, you may receive calls while your screen is locked. While the screen is locked, you cannot see the incoming call notification.

#### **Procedure**

Use a supported audio accessory or the Logitech UC Keyboard K725-C to answer the call, or sign back into your Windows session to answer the call.

While the screen is locked, you cannot see video for the call, but depending on your video preference setting, you can send video. You can toggle video start and stop from the Logitech UC Keyboard. For more information about supported audio accessories and how to use the designed-for-Cisco accessories, see the *Virtualization Experience Client 6215 User Guide*. **Note**

## <span id="page-3-0"></span>**Manage calls**

### **Add participant to existing call**

You can add additional participants to an existing conference call or create a conference call by adding additional participants to a person-to-person call.

**Procedure**

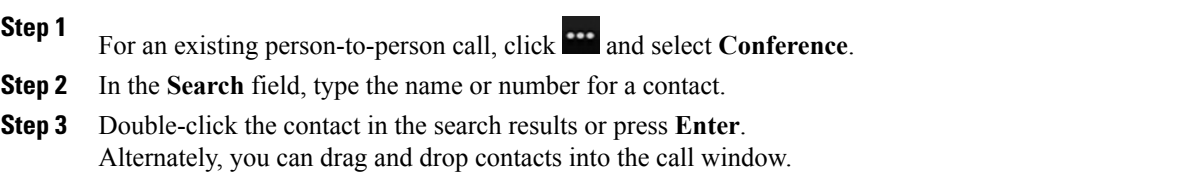

## **Place call on hold or resume held call**

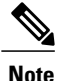

**Note** You cannot end a call on hold. You must first resume the call and then end it.

### **Procedure**

In the call window, click **and then select Hold**.

## **Merge calls**

You can merge your active call with another held call, to create a conference call.

### **Before You Begin**

You must have at least one held call in addition to your active call.

### **Procedure**

- **Step 1** To join the two calls, click and select **Merge**.
- **Step 2** From the list of calls, choose the one that you want to merge with your active call.

You can search for a contact or enter a number to which you want to transfer a call.

### **Procedure**

**Step 1** In the active call window, click  $\cdots$ **Step 2** Select **Transfer**, and then use the **Transfer Call** dialog box to search for the contact, or enter a number. **Step 3** Select the contact, and then click **Transfer**.

## **Decline incoming call**

When you have an incoming call, a notification window appears. You can decline the call and send it to your voicemail.

### **Before You Begin**

You must have voicemail set up. Check with your system administrator if you do not have this feature.

### **Procedure**

In the notification window, click **Decline**.

## **Forward calls to voicemail**

#### **Procedure**

**Step 1** On the Cisco Jabber main window, click  $\boxed{\subseteq}$   $\rightarrow$ 

**Step 2** From the list, choose **Forward calls to** > **Voicemail**.

### **Forward calls to another number**

#### **Procedure**

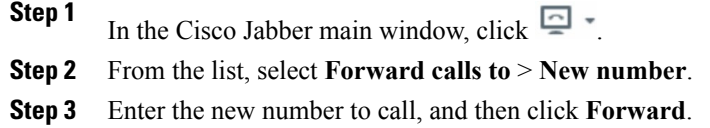

## **View call history**

The **Calls** section contains a listing of your call history: the calls that you placed, missed, and received. You can filter the calls listed by date range, and by type.

#### **Procedure**

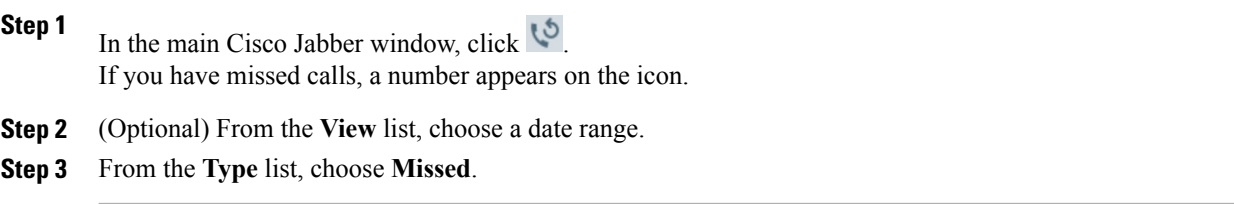

## **Delete entry from call history**

#### **Procedure**

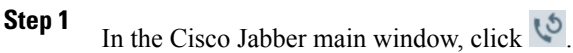

- **Step 2** Choose an entry from the list.
- **Step 3** Right-click the entry and choose **Delete**.

I